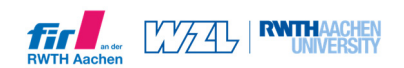

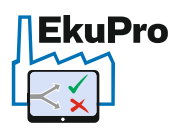

# **Anwendungsleitfaden für das Entscheidungsunterstützungstool**

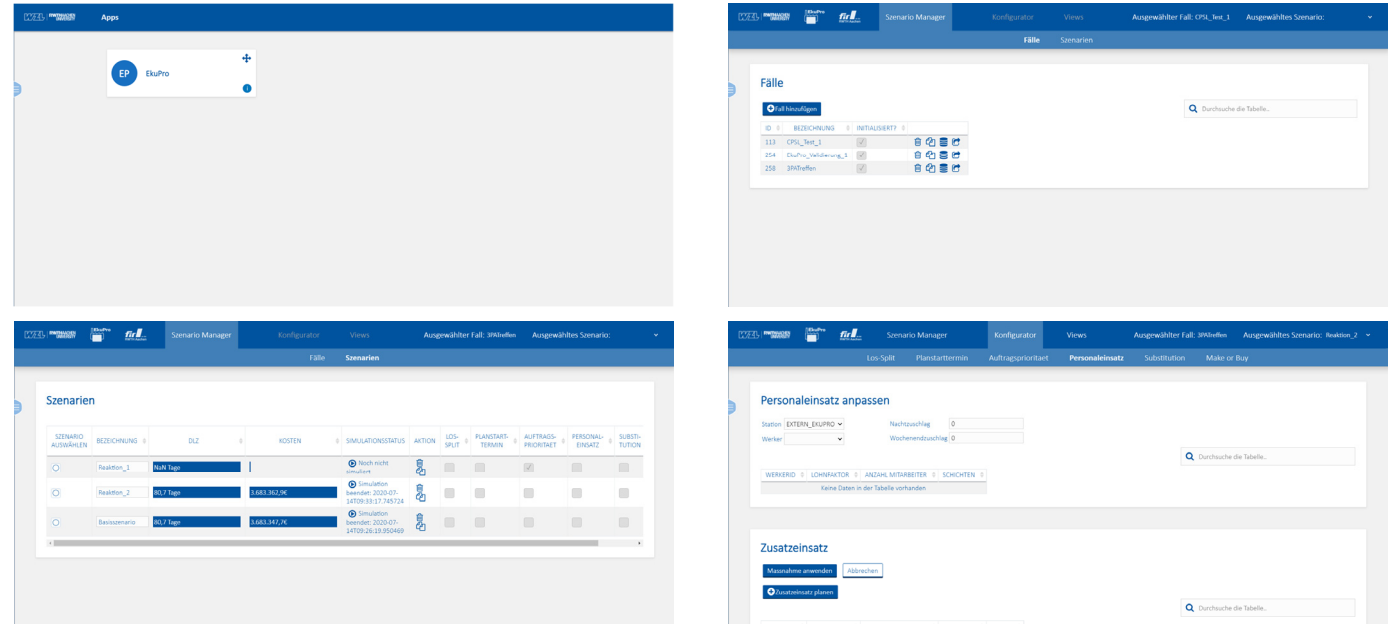

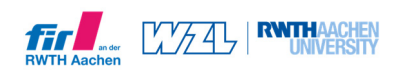

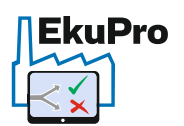

# 1 Inhaltsverzeichnis

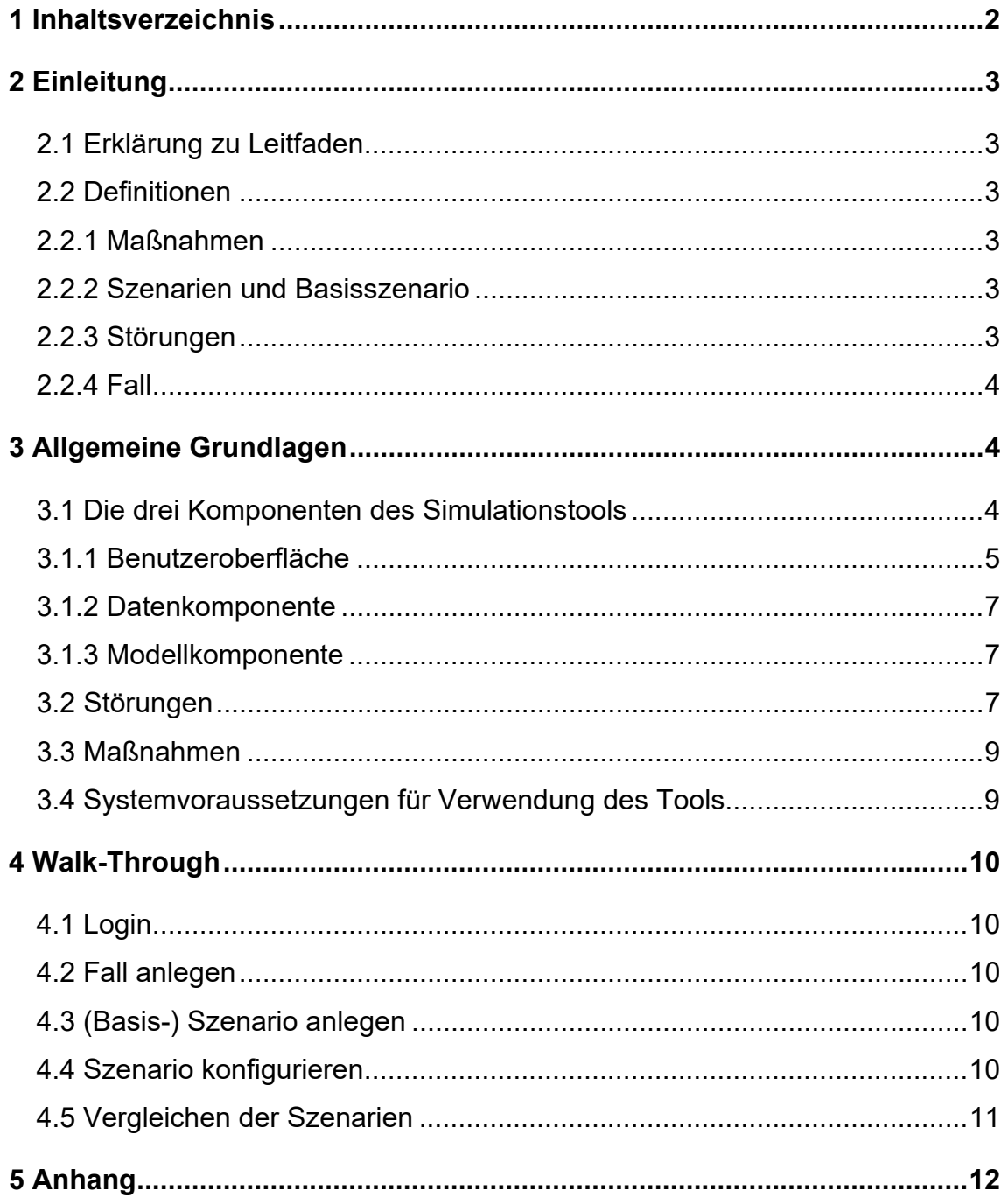

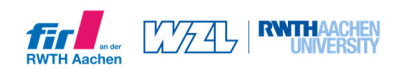

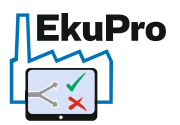

# **2 Einleitung**

Unvorhergesehene Störungen gefährden in vielen Fällen den Kundenliefertermin. Die Produktionssteuerung hat die Aufgabe, effektiv und effizient auf diese kurzfristigen Störungen zu reagieren. Der Entscheidungsprozess beruht jedoch häufig auf einer qualitativen Analyse einer komplexen Situation anhand subjektiver Einschätzungen durch den Produktionsplaner.

Zur Verbesserung der Entscheidungsfindung ist im Rahmen des Forschungsprojektes "EkuPro", welches zwischen 2018 und 2020 stattfand und von der "Arbeitsgemeinschaft industrieller Forschungsvereinigungen", kurz AiF, gefördert wurde, das im folgenden Leitfaden vorgestellte Tool zur Verbesserung der Liefertermintreue durch Simulation entstanden.

An dieser Stelle möchten wir der AiF ausdrücklich unseren Dank aussprechen.

### **2.1 Erklärung zu Leitfaden**

Mithilfe dieses Leitfadens sollen Sie in der Lage sein, das Web-Tool EkuPro zu verwenden. Unter Abschnitt 2.2 werden allgemeine Definitionen zum Projekt und Tool dargelegt. In Abschnitt 3 wird ein grober Einblick in die verschiedenen Komponenten und Ebenen der Simulation geben und mit Abschnitt 4 wird die Verwendung des Tools erklärt.

### **2.2 Definitionen**

### **2.2.1 Maßnahmen**

Maßnahmen sind als Handlungsalternativen zur Erreichung der logistischen Zielgrößen definiert. Abschnitt 3.3 werden die vom Tool unterstützten Maßnahmen näher erklärt.

### **2.2.2 Szenarien und Basisszenario**

Als Szenario wird die Gesamtheit der abgebildeten Simulation bezeichnet. Dabei ist die Anzahl der gewählten Maßnahmen beliebig. Unter Berücksichtigung des IST-Zustands und Ausschluss aller Maßnahmen, ist ein Szenario als "Basisszenario" definiert. Es bildet die Ausgangssituation der Entscheidung ab.

### **2.2.3 Störungen**

Eine Störung wird dabei allgemein als ungeplante und unvorhersehbare Abweichung vom geplanten Zustand zum Aktuellen definiert. Damit lässt sich der Zustand des Produktionssystem zum Zeitpunkt der Entscheidung realitätsnah beschreiben.

Unter Abschnitt 3.2 werden die vom Tool unterstützten Störungen näher erklärt.

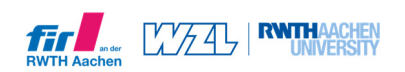

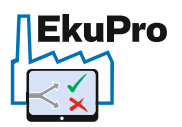

### **2.2.4 Fall**

Unter Fall wird die Gesamtheit aller aus einem IST-Zustand simulierten Szenarien definiert. Innerhalb eines konkreten Falles lassen sich damit die Szenarien anhand verschiedener Kennzahlen vergleichen.

# **3 Allgemeine Grundlagen**

### **3.1 Die drei Komponenten des Simulationstools**

Sowohl der Aufbau als auch der Ablauf des Simulationstools lässt sich anhand der Abbildung 1: Entscheidungsunterstützungssystem der entwickelten App darlegen. Dabei bilden die Benutzeroberfläche (3.1.1), Datenkomponente (3.1.2) und Modellierungskomponente (3.1.3) die drei Bestandteile.

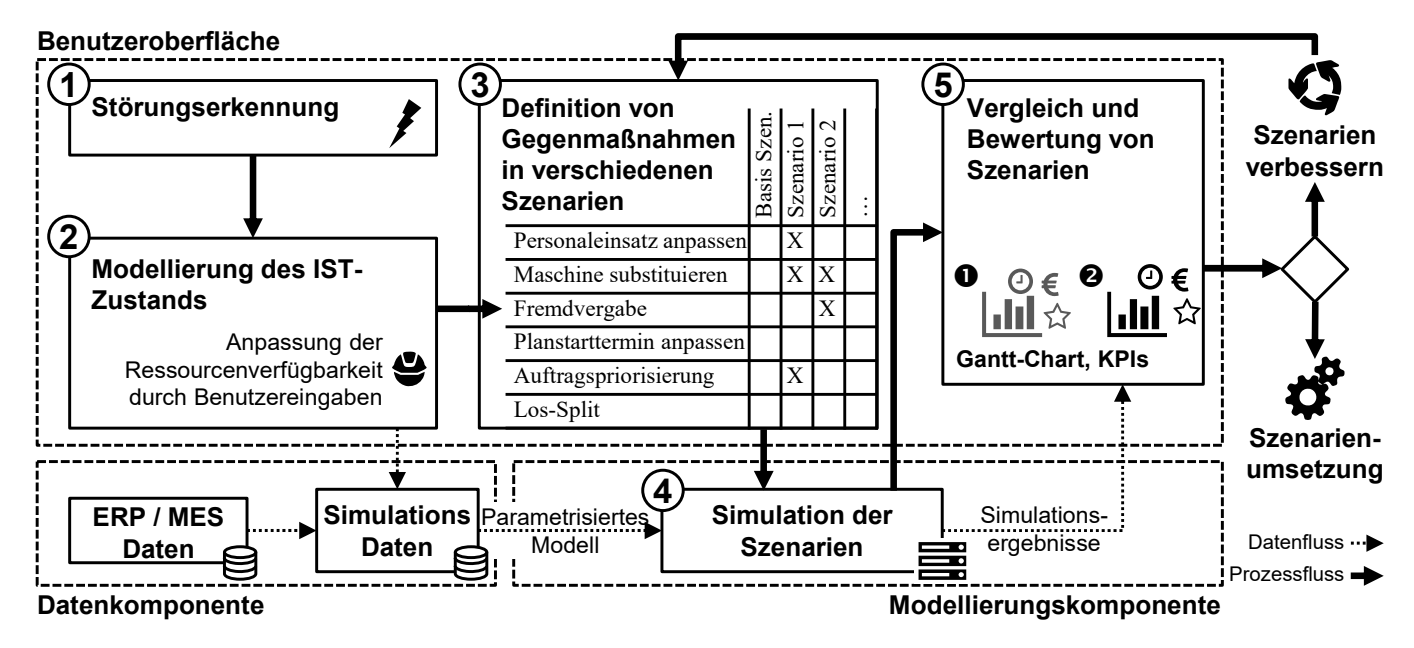

Abbildung 1: Entscheidungsunterstützungssystem der entwickelten App

Über die Benutzeroberfläche werden alle Eingaben durch den Anwender getätigt. Wie in Abbildung 1: Entscheidungsunterstützungssystem der entwickelten App dargestellt, werden diese an die Datenkomponente übergeben ②, welche diese mit den ERP/MES Daten als parametrisiertes Modell an die Modellierungskomponente zur Simulation zur Verfügung stellt. Nach Eingabe der gewünschten Gegenmaßnahmen durch den Anwender ③ werden in der Modellierungskomponente die Szenarien simuliert ④ und dem Anwender über die Benutzeroberfläche zur Bewertung dargestellt ⑤. Sofern kein zufriedenstellendes Szenario gefunden wurde, kann durch Anlegen neuer Szenarien iterativ ein Optimum gefunden werden.

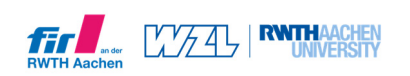

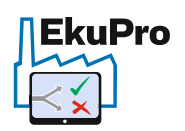

### **3.1.1 Benutzeroberfläche**

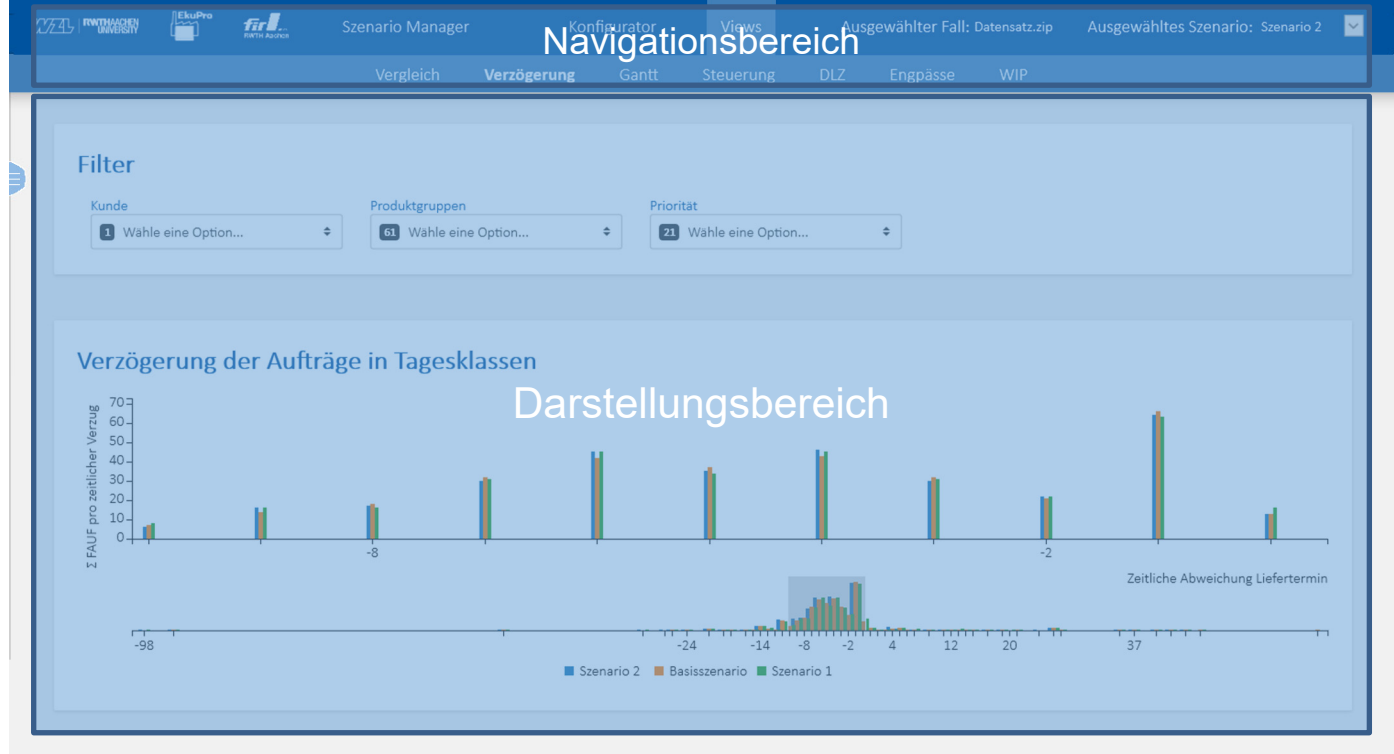

#### Abbildung 2: Bereiche der Benutzeroberfläche

Nach Abbildung 2: Bereiche der Benutzeroberfläche lässt sich die Benutzeroberfläche in zwei Bereiche unterteilen. Den Darstellungsbereich und den Navigationsbereich. Im Darstellungsbereich werden alle Eingaben getätigt und die Ergebnisse aus den Simulationen dargestellt. Über den Navigationsbereich können Szenarien ausgewählt werden und die Untermenüs aufgerufen werden.

Folgend sind alle Untermenüs aufgelistet und erklärt.

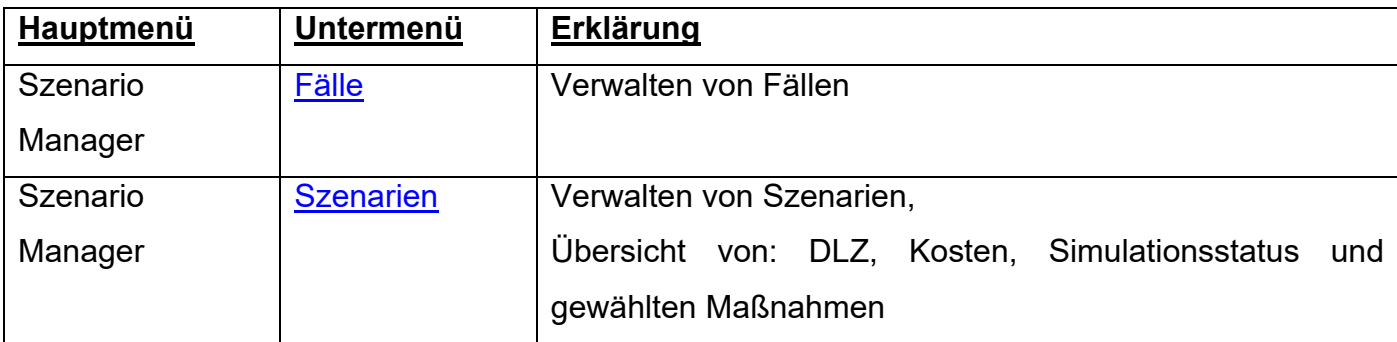

Tabelle 1: Menüs der Benutzeroberfläche

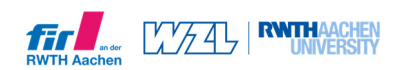

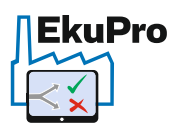

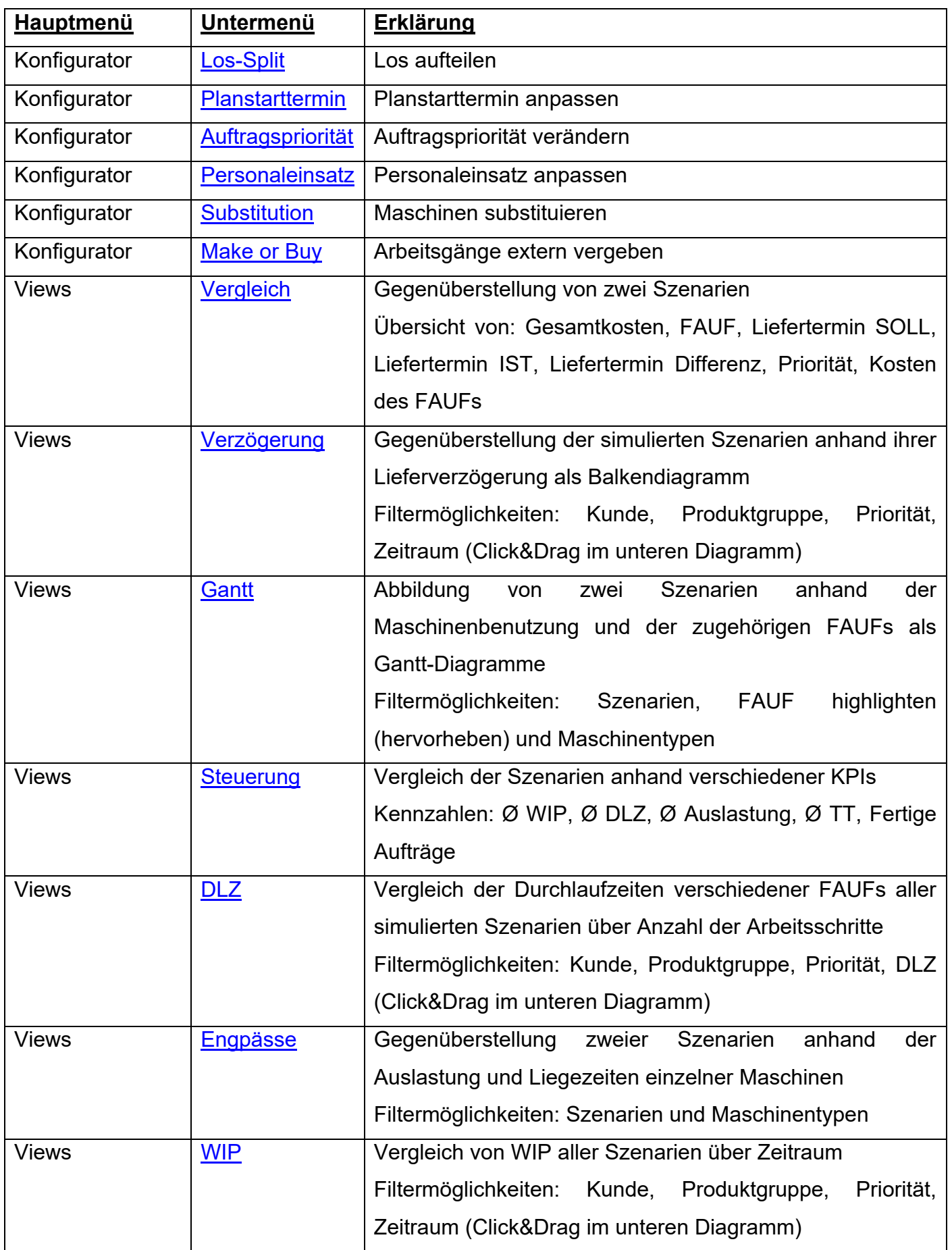

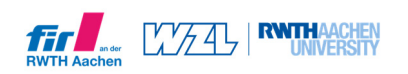

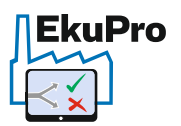

### **3.1.2 Datenkomponente**

Die Datenkomponente ist für die Parametrisierung der Daten verantwortlich. Hohe Relevanz hat das einzuhaltende Datenformat der zu importierenden Prozessdaten.

Als ZIP-Datei zusammengefasst müssen folgende CSV-Dateien vorhanden sein:

- **Auftragsdaten:** 
	- o Liste der Fertigungsaufträge und deren Arbeitsplan (*Arbeitsplan.csv & Fauf.csv*)
- **Ressourcendaten:** 
	- o Maschinendaten *(Maschinenbeschreibung.csv & KalenderMaschine.csv)*
	- o Personaldaten *(QualifikationWerker.csv & Werker.csv)*

Im Anhang unter Tabelle 1 Tabelle 2: Benötigte Daten und deren Formatebefinden sich die jeweiligen Daten und Formaten der aufgeführten Dateien.

### **3.1.3 Modellkomponente**

In der Modellkomponente werden die parametrisierten Daten im Simulationsmodell ausgewertet und damit Szenarien erstellt.

### **3.2 Störungen**

Nachfolgend sind die fünf Störungen näher beschrieben, die sich in das Tool einpflegen lassen. Die Störungspflege dient zur Modellierung der Ausgangssituation des Produktionssystems. Aufbauend auf den Störungen werden die Auswirkungen der Beschleunigungsmaßnahmen simuliert.

*Als Beispiel steht der Ausfall einer Anlage, welcher zur Verzögerung des betroffenen Auftrags führt. Dieser Ausfall muss im Simulationsmodell gepflegt werden und daher wird die Störung "Maschinenausfall" für den betroffenen Zeitpunkt eingegeben.* 

#### *Mitarbeiterausfall*

Diese Störung dient zur Erfassung von veränderten Personalkapazitäten. Nicht jeder Mitarbeiter verfügt über die gleichen Qualifikationen. Deshalb wird bei einem Mitarbeiterausfall nicht nur die Ausfallzeit, sondern auch die Qualifikationsklasse erfasst. Somit wird in der Simulation passender Ersatz gefunden.

#### *Maschinenausfall*

Diese Störung dient zur Angabe der Maschinenverfügbarkeit. Maschinenausfälle, ob erwartet oder unerwartet, lassen sich einpflegen.

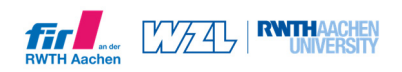

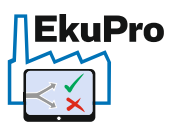

#### *Änderung Stückzahl*

Durch die Anpassung der Stückzahl eines Auftrags lassen sich kurzfristig veränderte Bedarfe abbilden, die z.B. durch den Kunden gefordert sind oder über erhöhten Ausschuss notwendig sind.

#### *Änderung Bedarfstermin*

Mithilfe des Bedarfstermins lassen sich Aufträge terminlich nach vorne oder hinten verlagern.

#### *Änderung Priorisierung*

Die Priorisierung dient zur Modellierung von Eil- und Chefaufträgen. Anhand der Priorisierung von Aufträgen lassen sich diese in der Auftragshierarchie verschieben. Je höher die Priorität, desto wichtiger der Auftrag und er wird bevorzugt an den Arbeitsstationen bearbeitet.

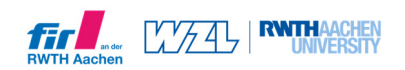

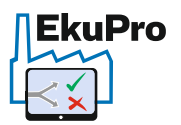

### **3.3 Maßnahmen**

Durch die Kombination von geeigneten Maßnahmen lässt sich individuell auf die Störung reagieren und ein Fertigungsauftrag gezielt beschleunigen. Folgende Maßnahmen stehen dabei im Tool zur Verfügung:

#### *Los-Split durchführen*

In manchen Fällen ist es sinnvoll, ein Produktionslos zu teilen. Somit wird das Teillos schneller weitergegeben oder kann parallel auf einer anderen Maschine gefertigt werden.

#### *Planstarttermin verändern*

Sollte ein Fertigungsauftrag früher oder später als geplant bearbeitet werden, lässt sich dies unter Planstarttermin anpassen.

#### *Auftragspriorität anpassen*

Aufträge mit geringer Priorität werden in der Auftragshierarchie nach hinten gestellt, wohingegen wichtige Aufträge eine höhere Priorität erhalten. Somit können Einflüsse wie Relevanz des Kunden in der Simulation abgebildet werden. Dies dient auch zur Pflege von Chef- / Eilaufträgen.

#### *Personaleinsatz anpassen*

Durch zusätzliche Schichten bzw. zusätzliches Personal können weitere Kapazitäten geschaffen werden und Engpässe besser bedient werden. Wie bei der Angabe der Störungen, müssen hierbei auch die Qualifikationen der Mitarbeiter berücksichtigt werden.

#### *Substitution einer Maschine*

Um den Auftrag zu beschleunigen, kann ein Maschinenwechsel sinnvoll sein. Mithilfe der Substitution lassen sich Arbeitsschritte auf andere Maschinen verlagern. Dadurch kann ein Auftrag durch die Verlegung auf eine unbelegte Ressource früher gestartet oder durch eine leistungsfähigere Maschine zügiger gefertigt werden.

#### *Auftrag oder Arbeitsgang fremdvergeben (Make or Buy)*

Manchmal ist es sinnvoll, einen Arbeitsgang oder Fertigungsauftrag fremd zu vergeben. Durch Simulation dieser Maßnahme lassen sich die Auswirkungen abschätzen.

### **3.4 Systemvoraussetzungen für Verwendung des Tools**

Für die Verwendung des Tools wird eine Internetverbindung und eine aktuelle Version des Firefox-Browsers benötigt. Weiterhin ist die strikte Einhaltung des Datenformats der Daten unerlässlich.

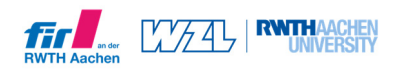

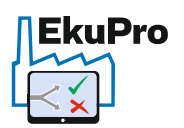

# **4 Walk-Through**

# **4.1 Login**

Über https://www.produktionssysteme.rwth-aachen.de/ekupro/ gelangen Sie auf die Login-Seite der WZL-Produktionssysteme-Plattform. Sofern Sie noch keinen Zugang beantragt haben, können Sie hier einen neuen Account beantragen. Achten Sie bei der E-Mailadresse auf Groß- und Kleinschreibung. Nach erfolgtem Login gelangen Sie auf eine Übersicht Ihrer zur Verfügung stehenden Produktionssystem-Apps. Mit einem Klick auf die EkuPro Schaltfläche gelangen Sie in den Fall Manager.

### **4.2 Fall anlegen**

Zunächst müssen Sie Ihren Datensatz (siehe Datenkomponente 3.1.2) hochladen. Nach Auswahl des zu betrachtenden Zeitraums müssen Sie den zu betrachtenden Fertigungsauftrag auswählen. Danach können Störungen (siehe 3.2) eingepflegt werden.

### **4.3 (Basis-) Szenario anlegen**

Sinnvollerweise wird zunächst das Basisszenario (siehe 2.2.2) simuliert. Dafür dürfen keine Maßnahmen angewendet werden. Das Basisszenario dient danach als Referenz um den Prozess iterativ in die gewünschte Richtung zu optimieren. Über die Schaltfläche "Szenario kopieren" werden Kopien des Szenarios angelegt, welche durch Maßnahmen ergänzt werden und daraufhin mit den ursprünglichen Szenarien verglichen werden können.

### **4.4 Szenario konfigurieren**

Im Konfigurator lässt sich ein zuvor ausgewähltes Szenario um beliebig viele Maßnahmen ergänzen. Dazu wählen Sie die relevanten Maßnahmen (siehe 3.3) im Untermenü aus und passen diese an. Nach erfolgter Eingabe müssen Sie die Maßnahme mit einem Klick auf "Maßnahme anwenden" bestätigen. Daraufhin können auch weitere Maßnahmen desselben Typs eingepflegt werden.

Abschließend muss das Szenario unter "Szenario-Manager"  $\rightarrow$  "Szenarien" mit Klick auf die Schaltfläche unter "Simulationsstatus" simuliert werden. Dies kann nach Datenumfang einige Sekunden bis wenige Minuten dauern.

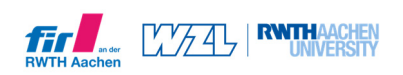

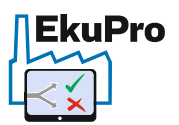

### **4.5 Vergleichen der Szenarien**

Unter "Views" lassen sich die simulierten Szenarien untereinander vergleichen. Dazu stehen mehrere grafische Darstellungen und Gegenüberstellungen der zugehörigen KPIs zur Verfügung. Weiterhin können viele Darstellungen sortiert bzw. durch Filter weiter angepasst werden. Unter Tabelle 1: Menüs der Benutzeroberfläche werden jedem View-Untermenü die zur Verfügung stehenden Filteroptionen angezeigt.

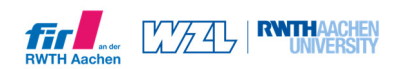

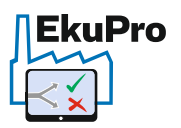

# **5 Anhang**

Tabelle 2: Benötigte Daten und deren Formate

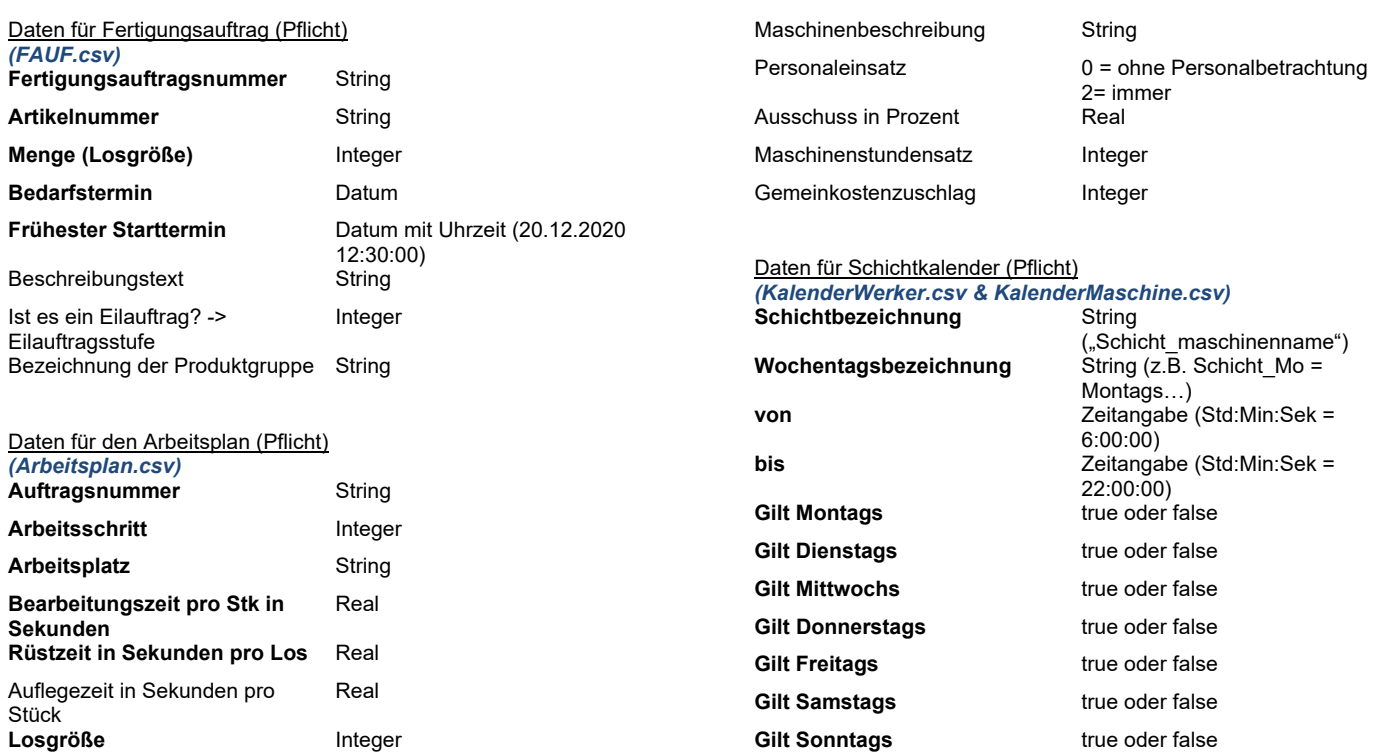

Daten zur Maschinenbeschreibung (Pflicht)

Priorität **Integer** 

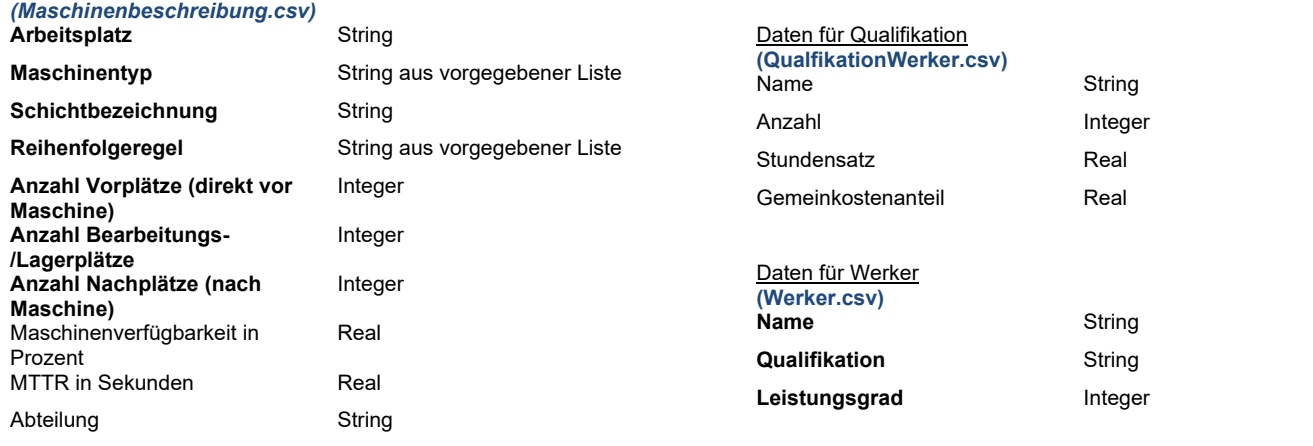

Pausen String (11:30 – 12:00; 17:00 –

 $17:30$